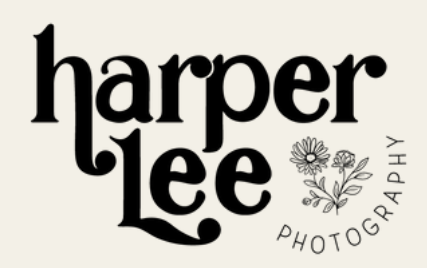

# How To Download your PHOTOS GUIDE

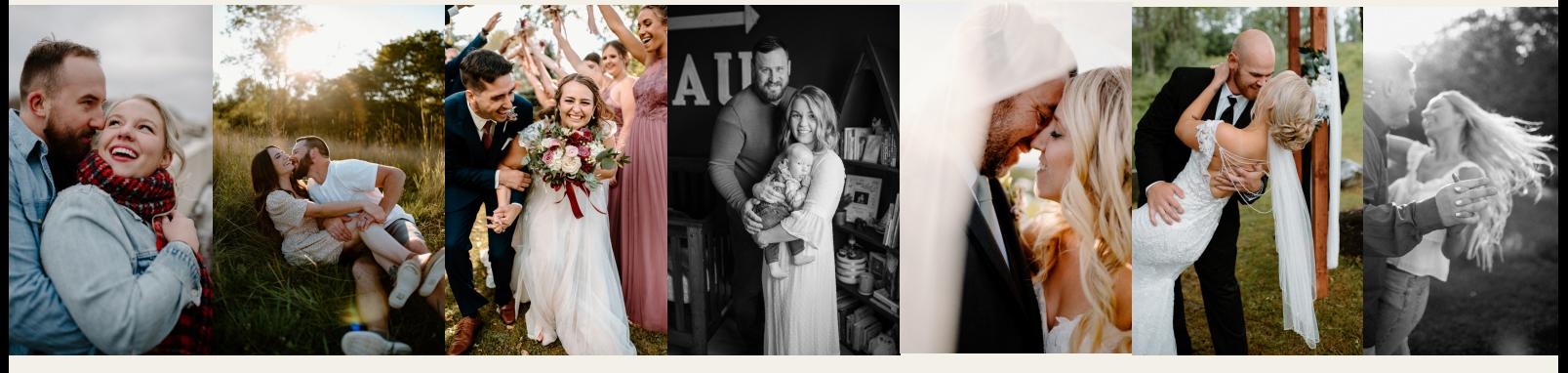

#### Mobile Device Download Instructions:

- Go to your gallery you would like to download images from. Sign in using your name and email.
- **Click on the photo you wish to download.**
- **Click the second button from the left at the bottom of** the photo that looks like a pink/orange down arrow.
- A box will pop up asking for the password. Enter the password that was supplied to you.
- **Click "continue" to view and save your photo.**
- The website will then open the photo you want to download in a new screen. It will pop up and ask if you want to download it. Click "download".

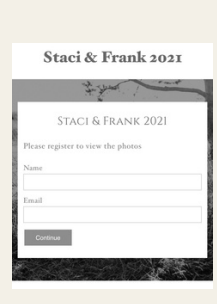

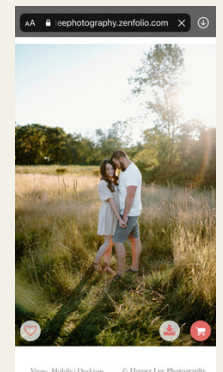

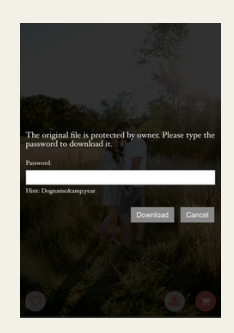

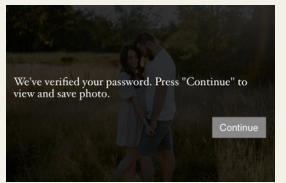

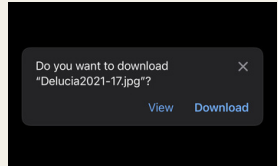

- In the bottom left of your browser in front of the web address you will see the down arrow with a loading line beneath it. This is where your image is downloading.
- **.** Click the down arrow at the bottom left of your browser. Then hit "Downloads", Your download image will be the first one on top. Click that image download.

• The image will then open up. At the bottom left of the screen, click the share button.

Click "save image" and the image will save to your photos on your phone in your photos app.

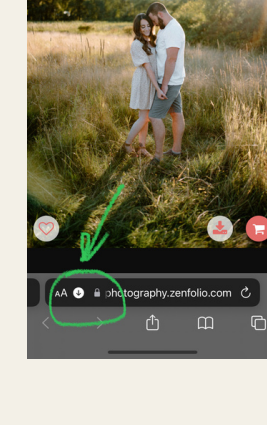

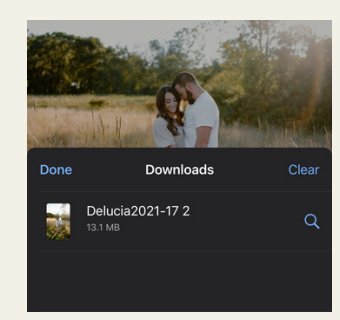

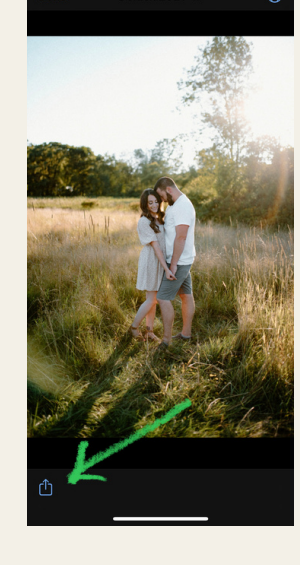

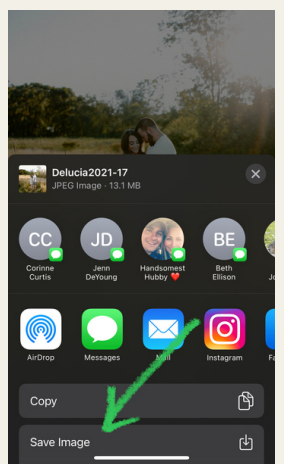

### Desktop Downloading Instructions:

• Open the gallery you wish to download your images from. Sign in with your name and email.

At the top right of the gallery, click "select photos".

At this time, you can either select each photo you want to download by clicking on it, OR at the top left of the page you can click "all" and it will select them all for you.

Once you have the photos selected, hit "download" at the top right of the page.

A pop up will appear, showing you your zipped file of photos. CLICK THE ZIP FILE. (Ex:Staci\_Frank\_2021\_web\_01.zip)

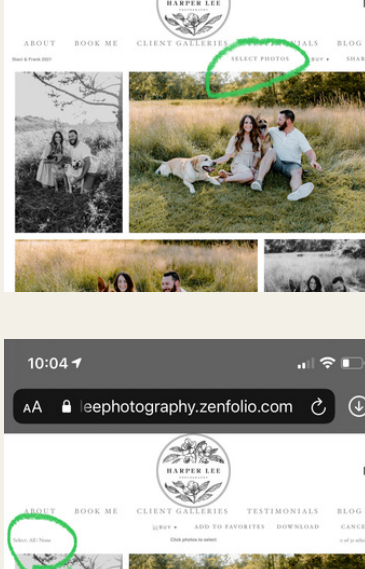

A leephotography.zenfolio.com  $\mathcal{C}$  4

10:01 $\sim$ 

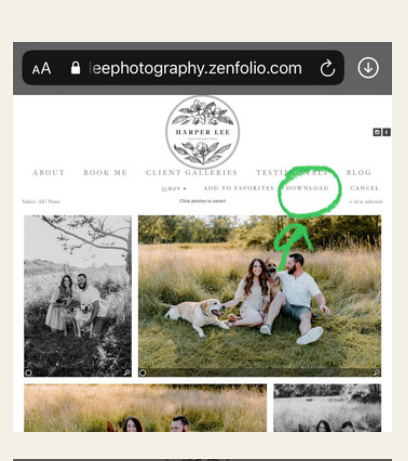

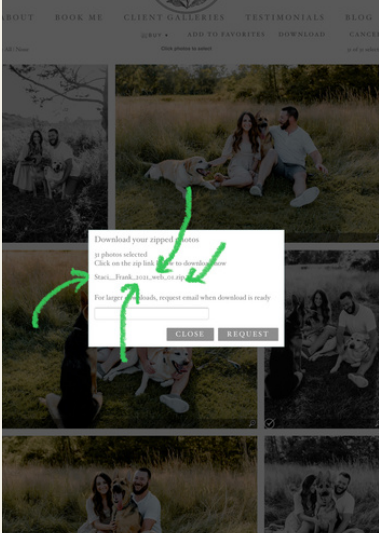

Then enter your password supplied to you when the pop up comes up asking for your password. Click "download".

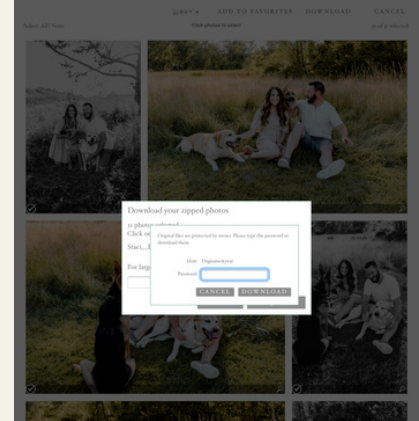

The items should then download, and save to your download folder on your computer in your files.

### EXTRA TIP

If you want to download all images to your phone, scroll to the bottom of my website, and select desktop view, and then follow desktop steps. Once it is downloaded, click the download arrow in the browser, and it will open all your photos in the file app of your phone. Go to the files app, Open each photo one by one, Click the share button, Click save photo, And then they will be saved right into your photos app.

## As always, any difficulty with downloading, please reach out and I WOULD BE HAPPY TO HELP YOU! -Harper Lee